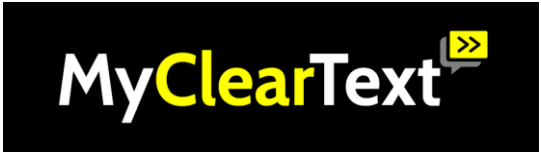

## **Guide on how to view captions on StreamText**

- To view the captions, click on the StreamText link provided.
- The link will open and the captioner's text will appear in the screen as they type, like this.

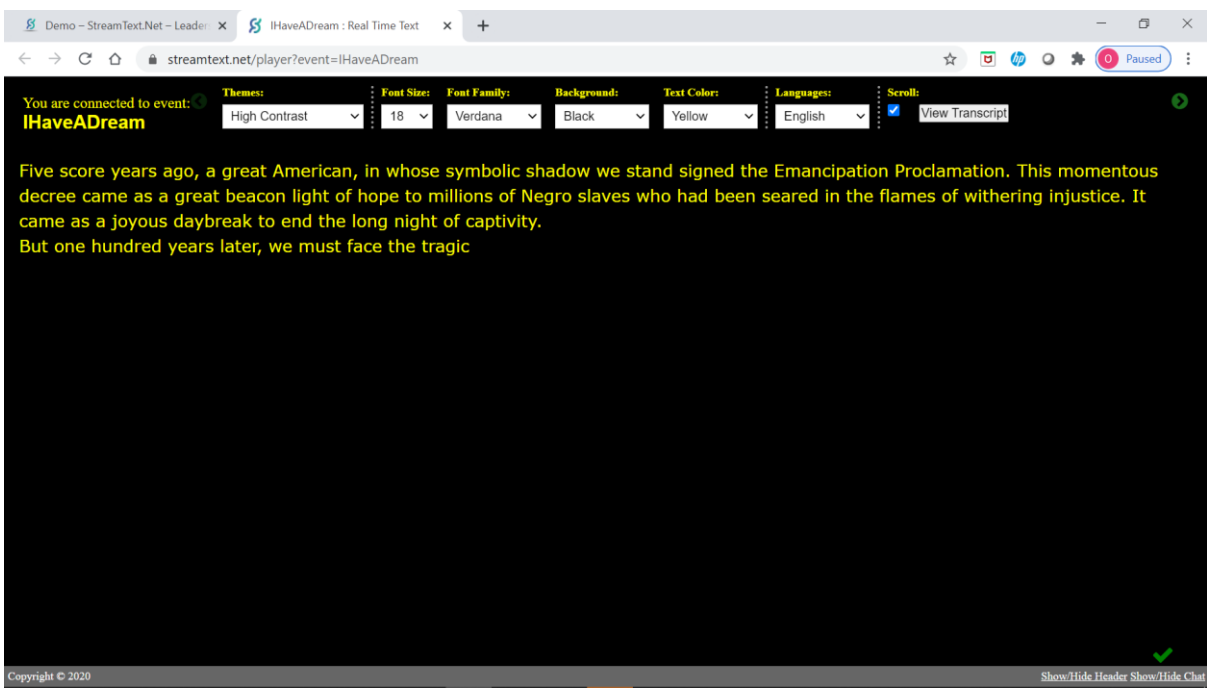

• The page will be like a normal webpage so you can access it and adjust the window like you would do with a normal website.

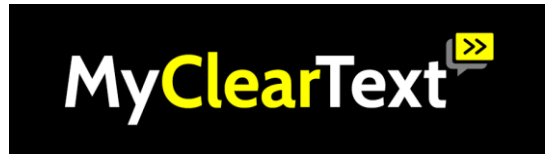

• Click here to make the window smaller to fit it next to other programmes (for example Zoom).

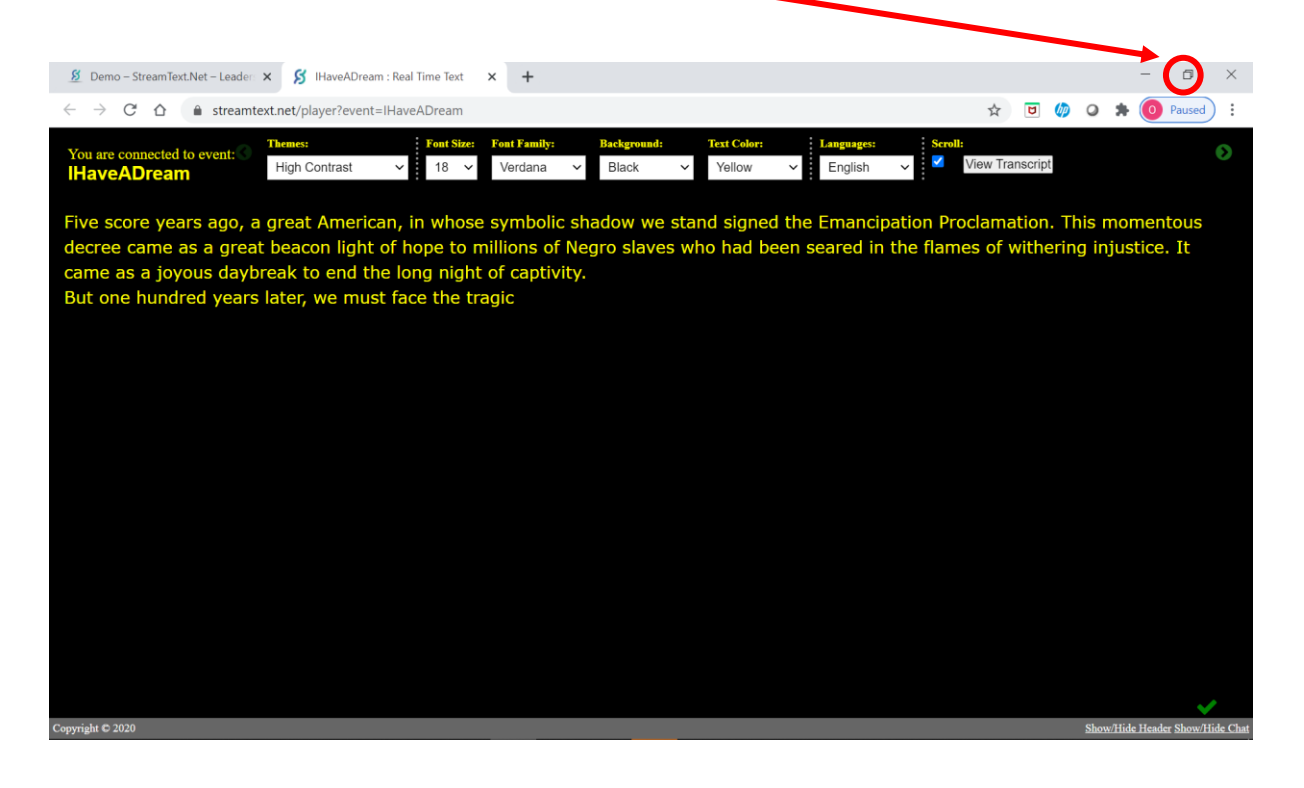

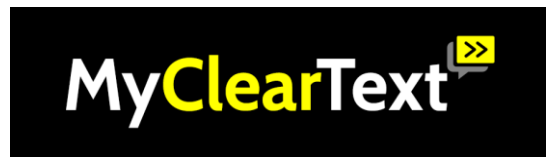

**Advanced options: changing text size, colour, font and background.**

• You can change the text size by clicking here.

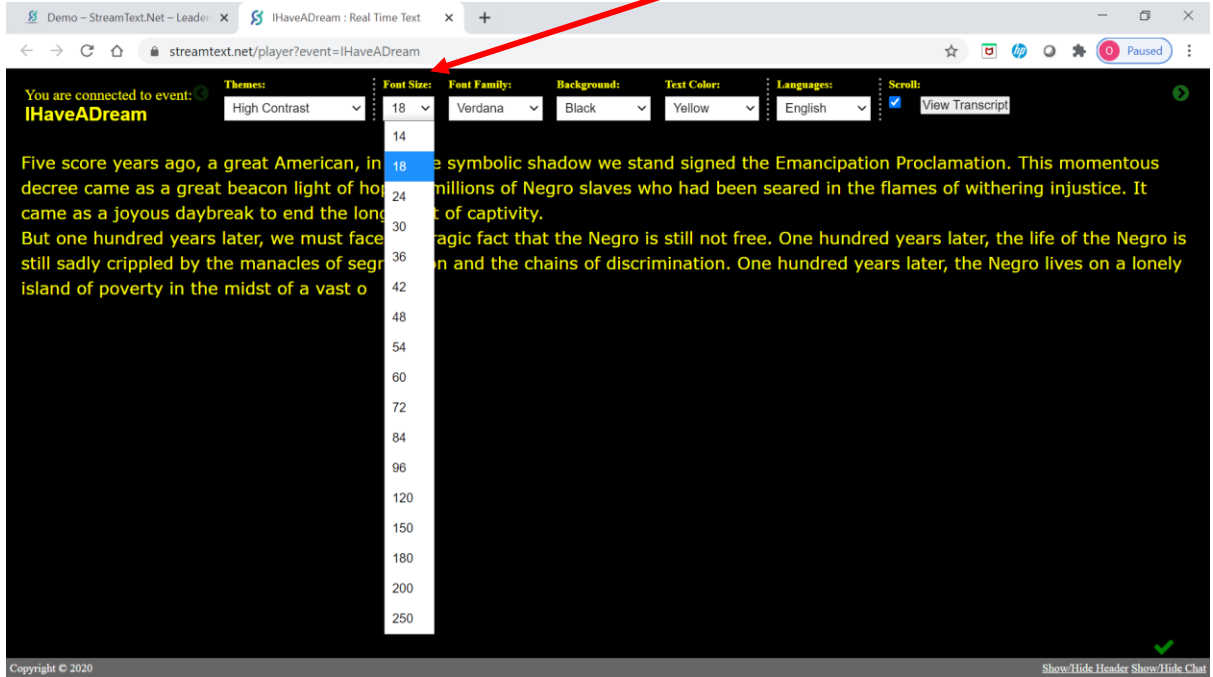

• You can change the text colour by clicking here.

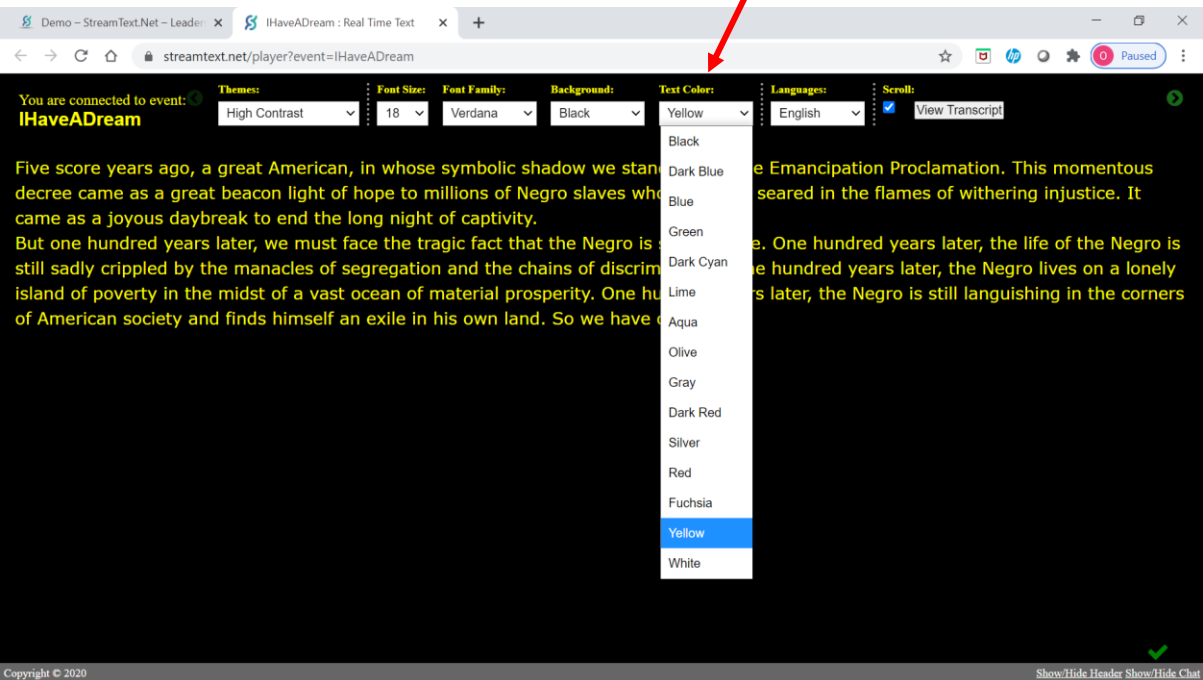

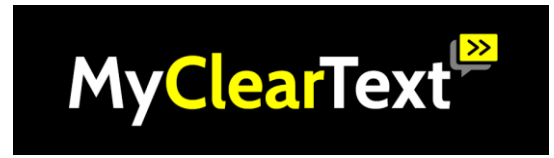

• Verdana as a Font Family (displayed in this example) is an easily read font however, you can change it by clicking here.

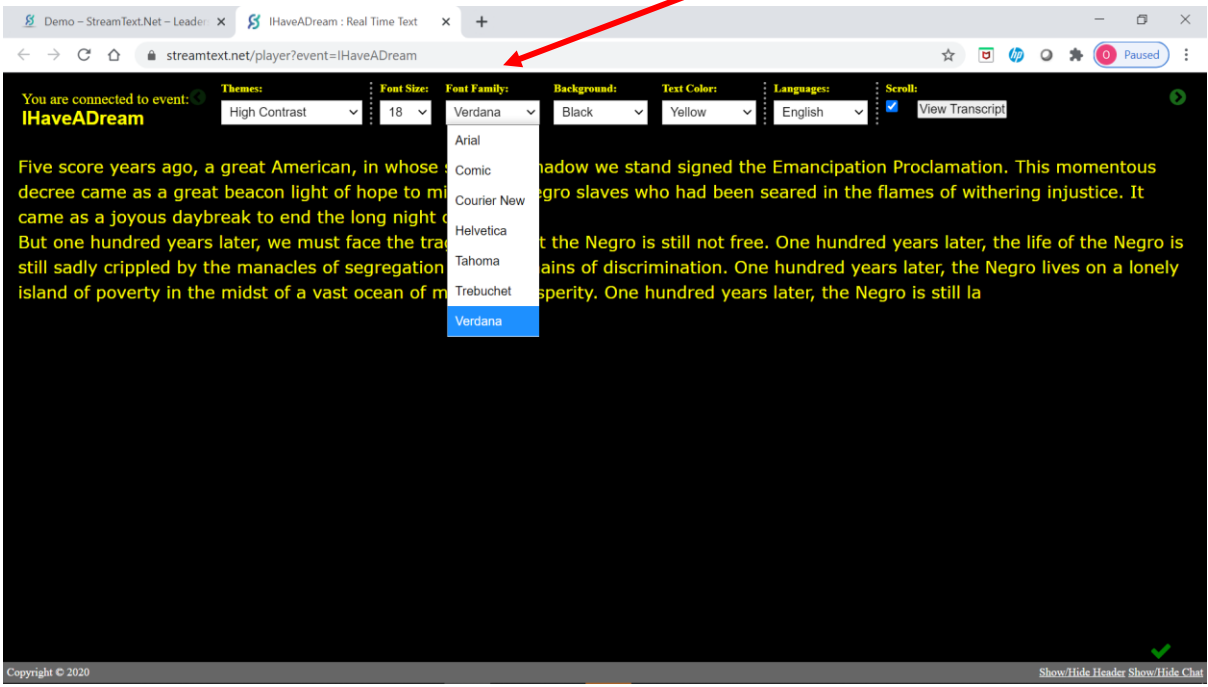

• You can also change the text background by clicking here.

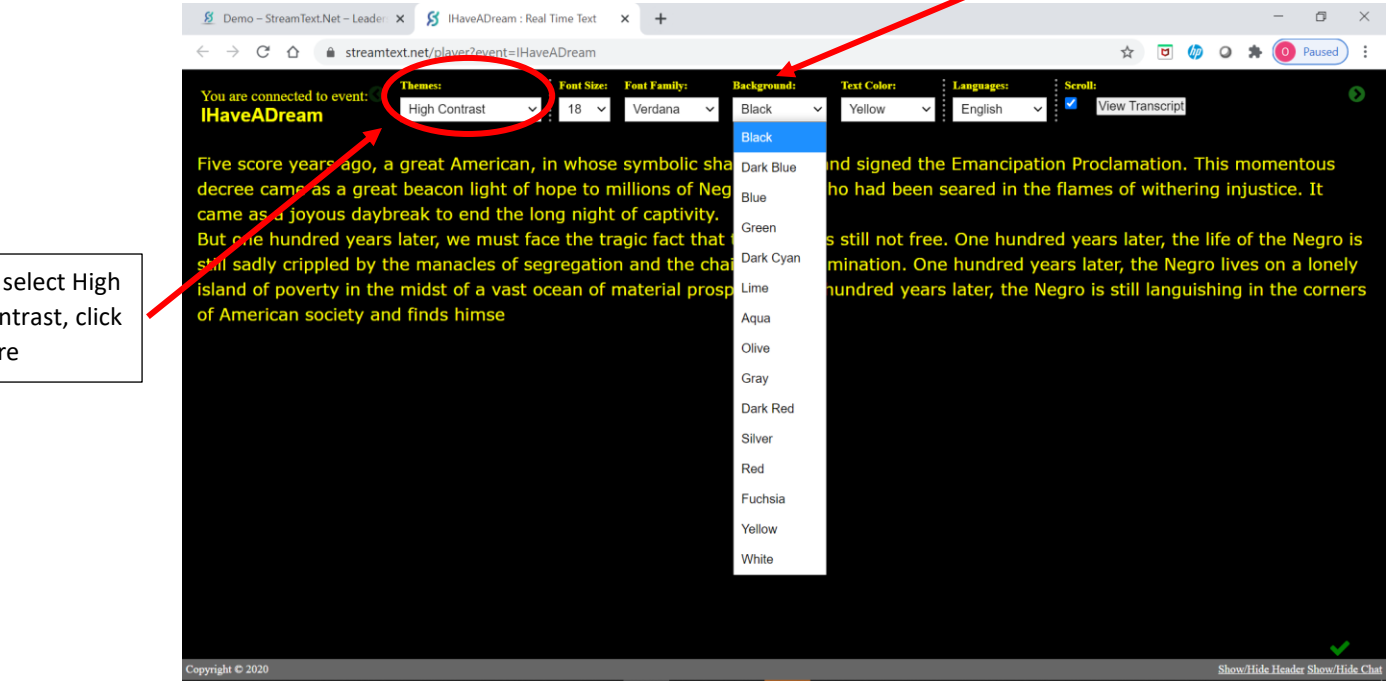

We recommend a black background and yellow text because it's very easy to read. You can select this by choosing High Contrast in Themes on the menu bar.

To select High Contrast, click here

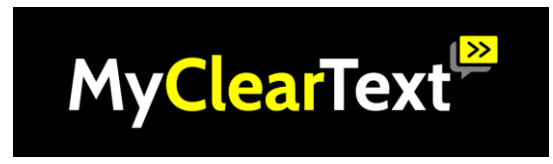

**Advanced options: changing the text language.**

• You can change the text language by clicking here.

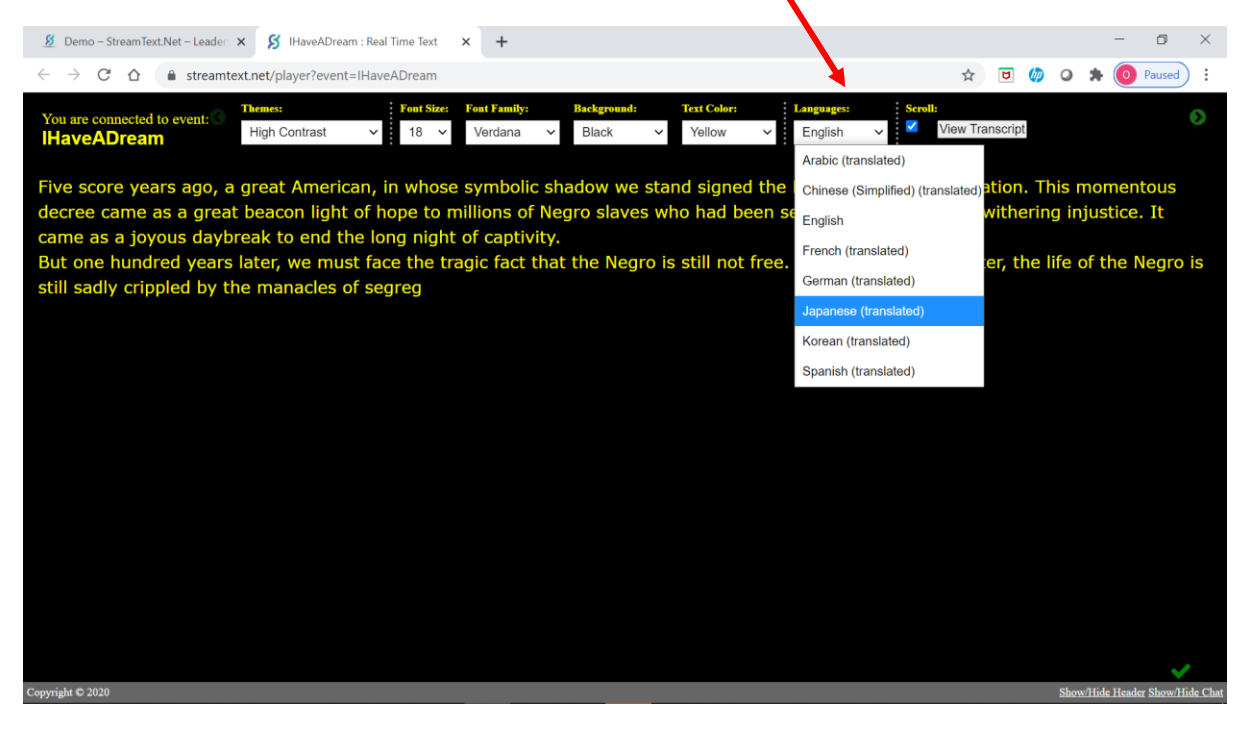